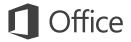

#### Quick Start Guide

Microsoft Excel 2013 looks different from previous versions, so we created this guide to help you minimize the learning curve.

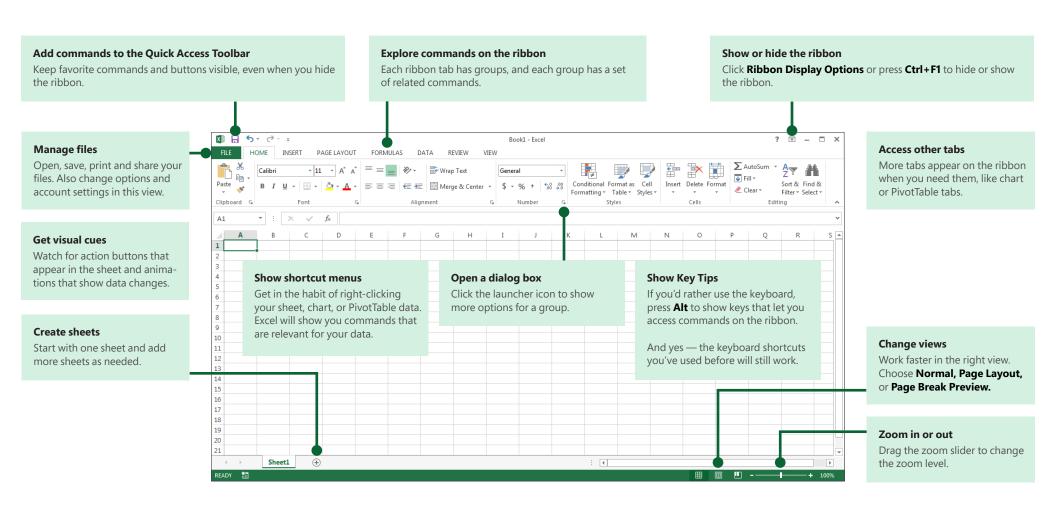

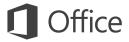

## How to get started with Excel 2013

If you've been using Excel 2007 or 2010 and are familiar with the ribbon, you'll want to know what changed in Excel 2013. If you've been using Excel 2003, you'll want to know where to find the Excel 2003 commands and toolbar buttons on the ribbon.

We have many free resources to help you learn Excel 2013, including online training. Just click the question mark in the top-right corner above the ribbon to open Excel Help.

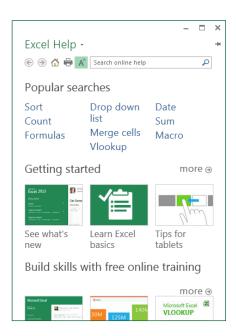

### Explore the ribbon

If you've used the ribbon in an earlier version of Excel, you'll notice a few changes. The **Insert** tab has new buttons to help you create charts and PivotTables. There's also a new **Filters** group with buttons for creating slicers and timelines.

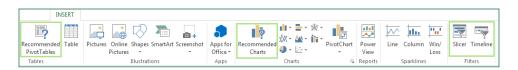

Other tabs appear when you're working on certain things like charts and PivotTables. Those tabs have also changed to make things easier to find.

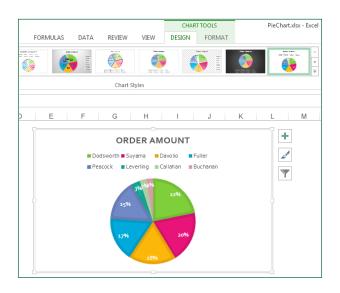

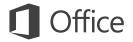

### Things you might be looking for

Use the list below to find some of the more common tools and commands in Excel 2013.

| То                                                                                                    | Click       | And then look in the                                                  |
|----------------------------------------------------------------------------------------------------|-------------|-----------------------------------------------------------------------|
| Create, open, save, print, share, or export files, or change options                                             | File        | Backstage view (click the commands in the left pane).                 |
| Format, insert, delete, edit or find data in cells, columns, and rows                                            | Home        | Number, Styles, Cells, and Editing groups.                            |
| Create tables, charts, sparklines, reports, slicers, and hyperlinks                                              | Insert      | Tables, Charts, Sparklines, Filters, and Links groups.                |
| Set page margins, page breaks, print areas, or sheet options                                                     | Page Layout | Page Setup, Scale to Fit, and Sheet Options groups.                   |
| Find functions, define names, or troubleshoot formulas                                                           | Formulas    | Function Library, Defined Names, and Formula Auditing groups.         |
| Import or connect to data, sort and filter data, validate data, flash fill values, or perform a what-if analysis | Data        | Get External Data, Connections, Sort & Filter, and Data Tools groups. |
| Check spelling, review and revise, and protect a sheet or workbook                                               | Review      | Proofing, Comments, and Changes groups.                               |
| Change workbook views, arrange windows, freeze panes, and record macros                                          | View        | Workbook Views, Window, and Macros groups.                            |

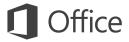

## Apply features without the ribbon

In Excel 2013, we've placed some frequently used but hard to find commands and buttons within easy reach.

When you select data on your worksheet, the **Quick Analysis** button appears. It gives you quick access to many useful features you may not have been aware of, and lets you preview them on your data before you make them stick.

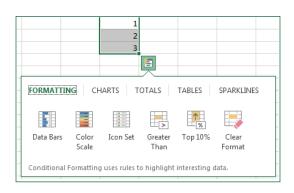

When entering data, you might notice that Excel fills values automatically as it detects a pattern. You'll get the **Flash Fill Options** button to make further decisions.

| В                                 | C      | D          |      | E                                                                                                    | F | G |
|-----------------------------------|--------|------------|------|----------------------------------------------------------------------------------------------------|---|---|
| Transaction                       | Budget | Department | Cont | act                                                                                                    |   |   |
| 801010-Ads-Advertising-John       | 1300   | Ads        |      |                                                                                                    |   |   |
| 802100-Evs-Events-Jenny           | 1830   | Evs        |      |                                                                                                    |   |   |
| 804020-Dmg-Digital Marketing-Bill | 600    | Dmg        |      |                                                                                                    |   |   |
| 807800-Pro-Promotions-Sally       | 1800   | Pro        | 5    | <ul> <li>Undo Flash Fill</li> <li>✓ Accept suggestions</li> <li>Select all 0 blank cells</li> <li>Select all 23 changed cells</li> </ul> |   |   |
| 801010-Ads-Advertising-Paul       | 2730   | Ads        |      |                                                                                                    |   |   |
| 802100-Evs-Events-Paul            | 1750   | Evs        | ~    |                                                                                                    |   |   |
| 804020-Dmg-Digital Marketing-John | 1200   | Dmg        |      |                                                                                                    |   |   |
| 806002-Prs-Public Relations-John  | 3500   | Prs        |      |                                                                                                    |   |   |
| 807800-Pro-Promotions-Jenny       | 2500   | Pro        |      |                                                                                                    |   |   |

#### Better access to chart features

Creating a recommended chart is great way to get started, but you'll still want to customize the style and show the exact data you need to make it your own.

Excel 2013 gives you these options right next to the chart. Just click the **Chart Elements, Chart Styles,** or **Chart Filters** buttons to fine-tune your chart.

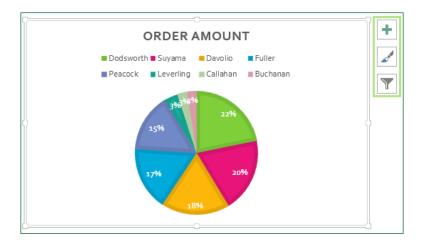

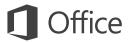

# How to work with people who don't yet have Excel 2013

Here are some of the things to keep in mind when sharing or exchanging files with people who are using an older version of Excel.

| In Excel 2013                                                  | What happens?                                                                                                    | What should I do?                                                                                                    |  |  |
|----------------------------------------------------------------|----------------------------------------------------------------------------------------------------|----------------------------------------------------------------------------------------------------|--|--|
| You open a workbook<br>that was created with<br>Excel 97-2003. | Excel opens the workbook in compatibility mode and keeps it in Excel 97-2003 file format (*.xls).  When you save the workbook, Excel will tell you about compatibility issues if you've used new features that aren't supported in earlier versions of Excel. | Keep working in compatibility mode if you're sharing the workbook with people who don't have Excel 2013.  If you're not sharing the workbook, convert it to the Excel 2007-2013 file format (*.xlsx) to take advantage of all new Excel 2013 features (click <b>File</b> > <b>Info</b> > <b>Convert</b> ). |  |  |
| You save your workbook<br>as an Excel 2013 file.               | Excel saves the workbook in the Excel 2007-2013 file format (*.xlsx) so you can take advantage of all new Excel 2013 features .                                                                                                    | If you plan to share this workbook with people who use an earlier version of Excel, check the workbook for compatibility issues (click <b>File &gt; Info &gt; Check for Issues</b> ).  You can then see the issues and resolve them before you share the workbook.                                         |  |  |
| You save your workbook<br>as an Excel 97-2003 file.            | Excel automatically checks the file for compatibility issues and shows them for any new Excel 2013 feature you used.                                                                                                    | Assess any compatibility issues and resolve them before you share the workbook.                                                                                                    |  |  |

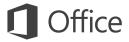

#### Find advanced features

To record an occasional macro, you can use the **Macros** button on the **View** tab. But if you plan to routinely create or edit macros and forms, or use XML or VBA solutions, you'll want to add the **Developer** tab to the ribbon.

You can select it on the **Customize** tab of the **Excel Options** dialog box (click **File > Options > Customize Ribbon**).

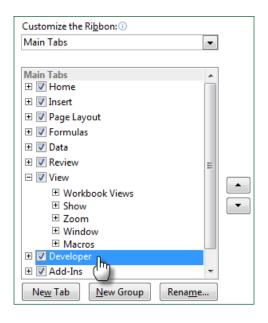

The **Developer** tab appears on the ribbon to the right of the **View** tab.

## Enable add-ins that come with Excel

Excel 2013 comes with several add-in programs that let you do some advanced data analysis. There are common Excel add-ins, such as the Analysis ToolPak or the Solver add-in.

Enabling add-ins adds them to the ribbon. Just select them in the **Manage** box on the **Add-ins** tab of the **Excel Options** dialog box (click **File** > **Options** > **Add-ins**), and then click **Go.** 

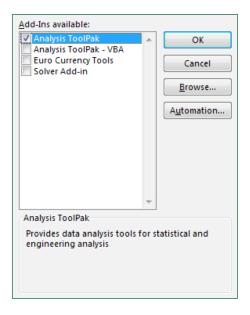

If you have a Professional Plus version of Office, you'll also have some new add-ins, such as the Inquire, PowerPivot for Excel 2013, or Power View add-in. The Power View add-in even has a designated button on the **Insert** tab. Clicking that button the first time enables the add-in.